# AMP for Endpoint Console에서 엔드포인트에서 디버그 활성화

### 목차

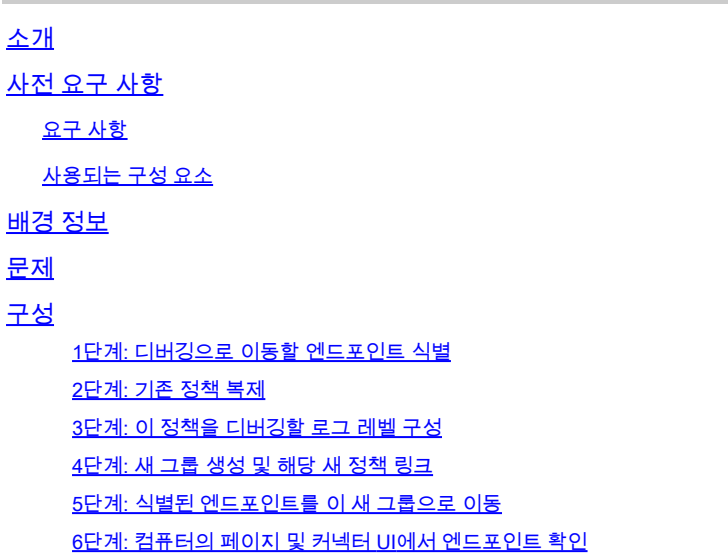

## 소개

이 문서에서는 Cisco Secure Endpoint Console에서 엔드포인트에서 디버그를 활성화하는 방법에 대해 설명합니다.

## 사전 요구 사항

요구 사항

시작하기 전에 다음을 확인하십시오.

- Cisco Secure Endpoint for Endpoints 콘솔에 대한 관리 액세스
- 디버깅할 엔드포인트가 Cisco Secure Endpoint에 이미 등록되어 있습니다

#### 사용되는 구성 요소

문서에서 사용되는 정보는 다음 소프트웨어 버전을 기반으로 합니다.

- Cisco Secure Endpoint Console 버전 5.4.20240718
- Cisco Secure Endpoint Connector 6.3.7 이상
- Microsoft Windows 운영 체제

이 문서의 정보는 특정 랩 환경의 디바이스를 토대로 작성되었습니다. 이 문서에 사용된 모든 디바

이스는 초기화된(기본) 컨피그레이션으로 시작되었습니다. 현재 네트워크가 작동 중인 경우 모든 명령의 잠재적인 영향을 미리 숙지하시기 바랍니다.

### 배경 정보

생성된 진단 데이터는 추가 분석을 위해 Cisco TAC(Technical Assistance Center)에 제공될 수 있 습니다.

진단 데이터에는 다음과 같은 정보가 포함됩니다.

- 리소스 사용률(디스크, CPU 및 메모리)
- 커넥터별 로그
- 커넥터 컨피그레이션 정보

#### 문제

이 시나리오 중 하나를 수행하는 동안 Cisco Secure Endpoint Console에서 엔드포인트에서 디버그 를 활성화해야 합니다.

시나리오 1: 디바이스를 재부팅하는 경우 IP 트레이 인터페이스에서 디버그 모드를 활성화하십시오 . 그렇지 않으면 재부팅해도 해결되지 않습니다. 부팅 디버그 로그가 필요한 경우 Secure Endpoint 콘솔의 정책 컨피그레이션에서 디버그 모드를 활성화할 수 있습니다.

시나리오 2: 디바이스에서 Cisco Secure Endpoint Connector의 성능 문제가 발생하는 경우 디버그 모드를 활성화하면 분석을 위해 세부 로그를 수집하는 데 도움이 될 수 있습니다.

시나리오 3: Secure Endpoint Connector로 특정 문제를 해결할 때 자세한 로그를 통해 문제의 근본 원인을 파악할 수 있습니다.

### 구성

Secure Endpoint Console(보안 엔드포인트 콘솔)을 통해 지정된 엔드포인트에서 성공적으로 디버 그 모드를 활성화하려면 다음 단계를 완료합니다.

1단계: 디버깅으로 이동할 엔드포인트 식별

- 1. Cisco Secure Endpoint Console에 로그인합니다. 기본 대시보드에서 Management 섹션으로 이동합니다.
- 2. Management(관리) > Computers(컴퓨터)로 이동합니다.
- 3. 디버그 모드가 필요한 엔드포인트를 식별하고 기록합니다.

2단계: 기존 정책 복제

1. Management > Policies로 이동합니다.

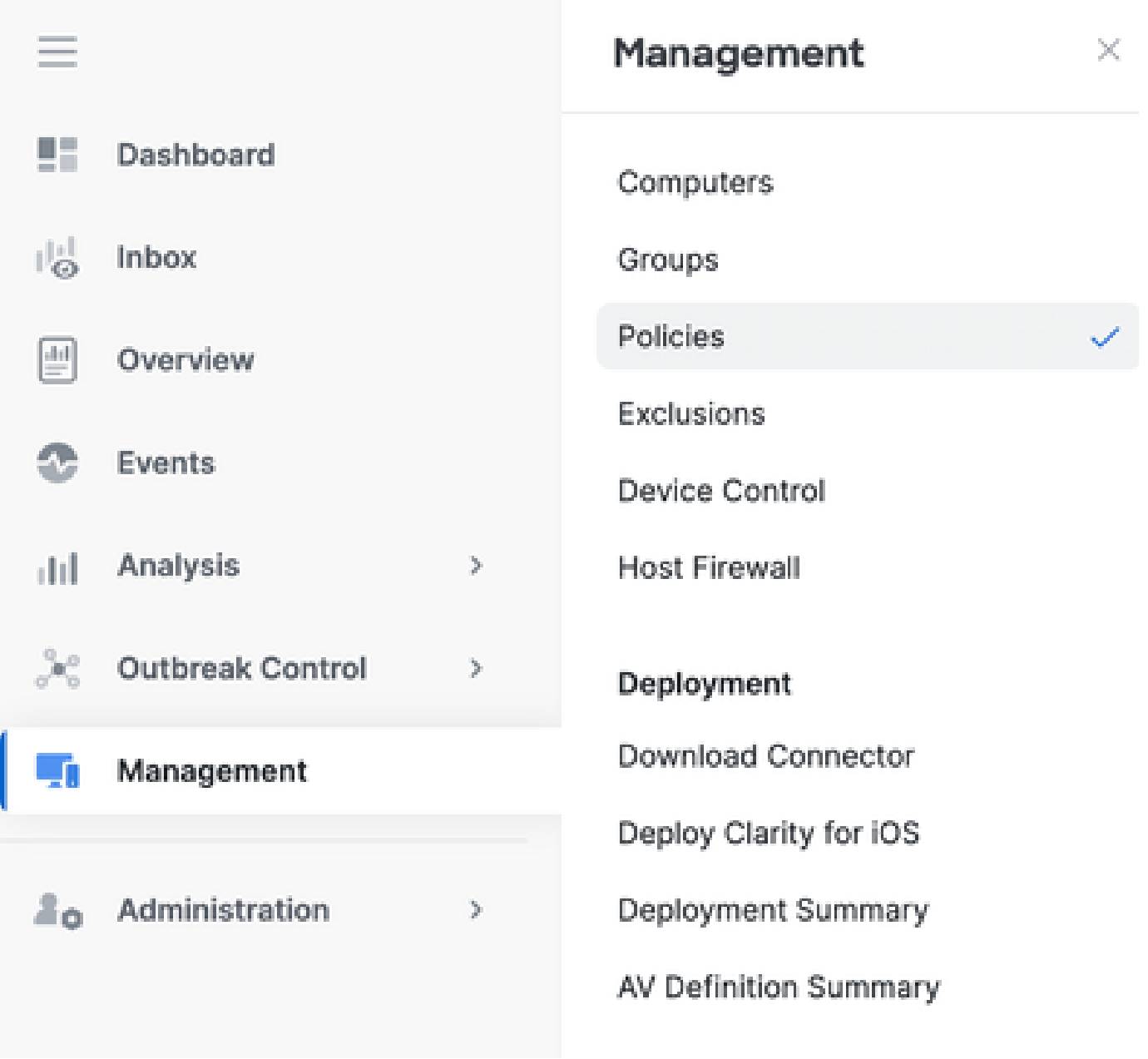

2. 식별된 엔드포인트에 현재 적용된 정책을 찾습니다.

3. 정책을 눌러 정책 창을 확장합니다.

4. 기존 정책의 사본을 생성하려면 복제를 클릭합니다.

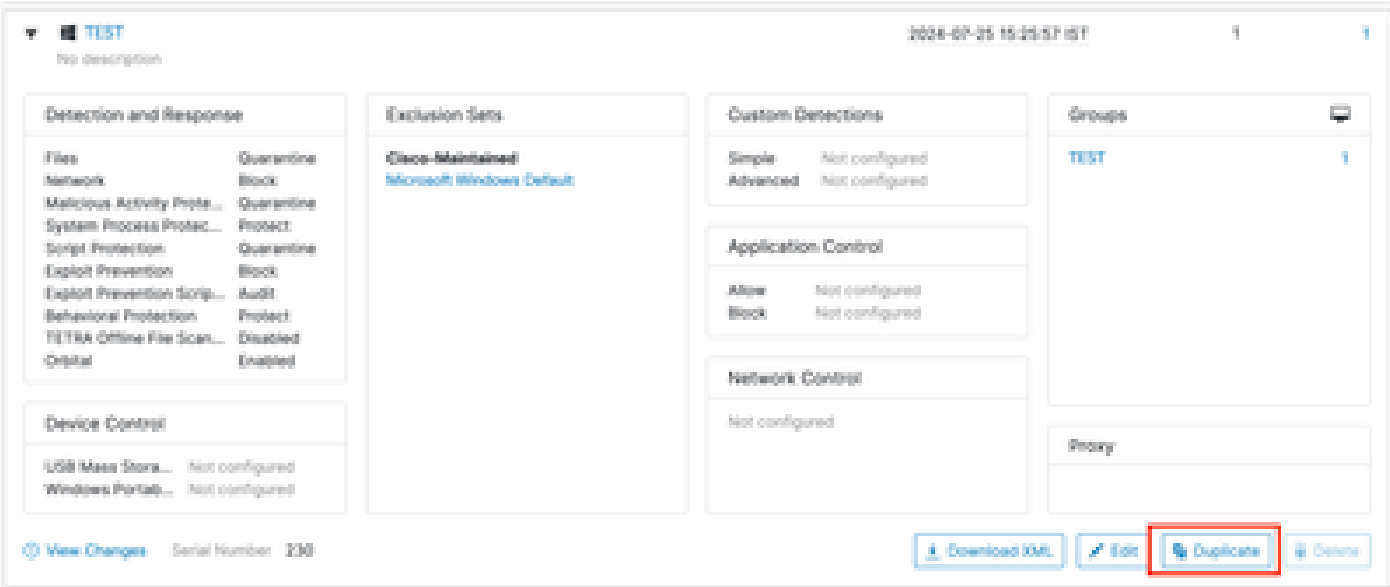

3단계: 이 정책을 디버깅할 로그 레벨 구성

- 1. 중복된 정책 창을 선택하고 확장합니다.
- 2. Edit(편집)를 클릭하고 정책의 이름을 변경합니다(예: Debug TechZone Policy).
- 3. Advanced Settings(고급 설정)를 클릭합니다.
- 4. 사이드바에서 Administrative Features를 선택합니다.
- 5. Connector Log Level(커넥터 로그 레벨)과 Tray Log Level(트레이 로그 레벨)을 모두 Debug(디버그)로 설정합니다.
- 6. Save(저장)를 클릭하여 변경 사항을 저장합니다.

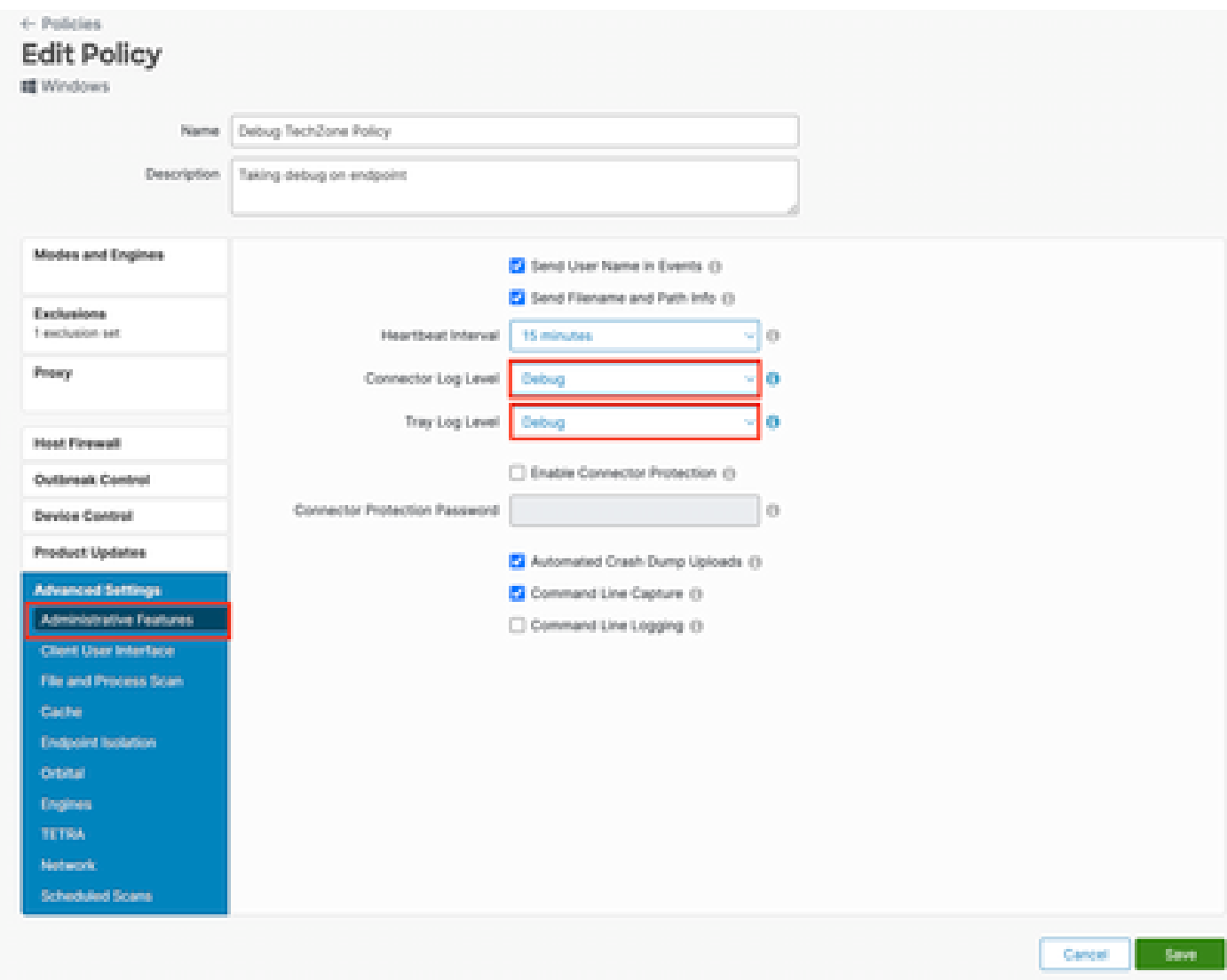

#### 4단계: 새 그룹 생성 및 해당 새 정책 링크

1. Management(관리) > Groups(그룹)로 이동합니다.

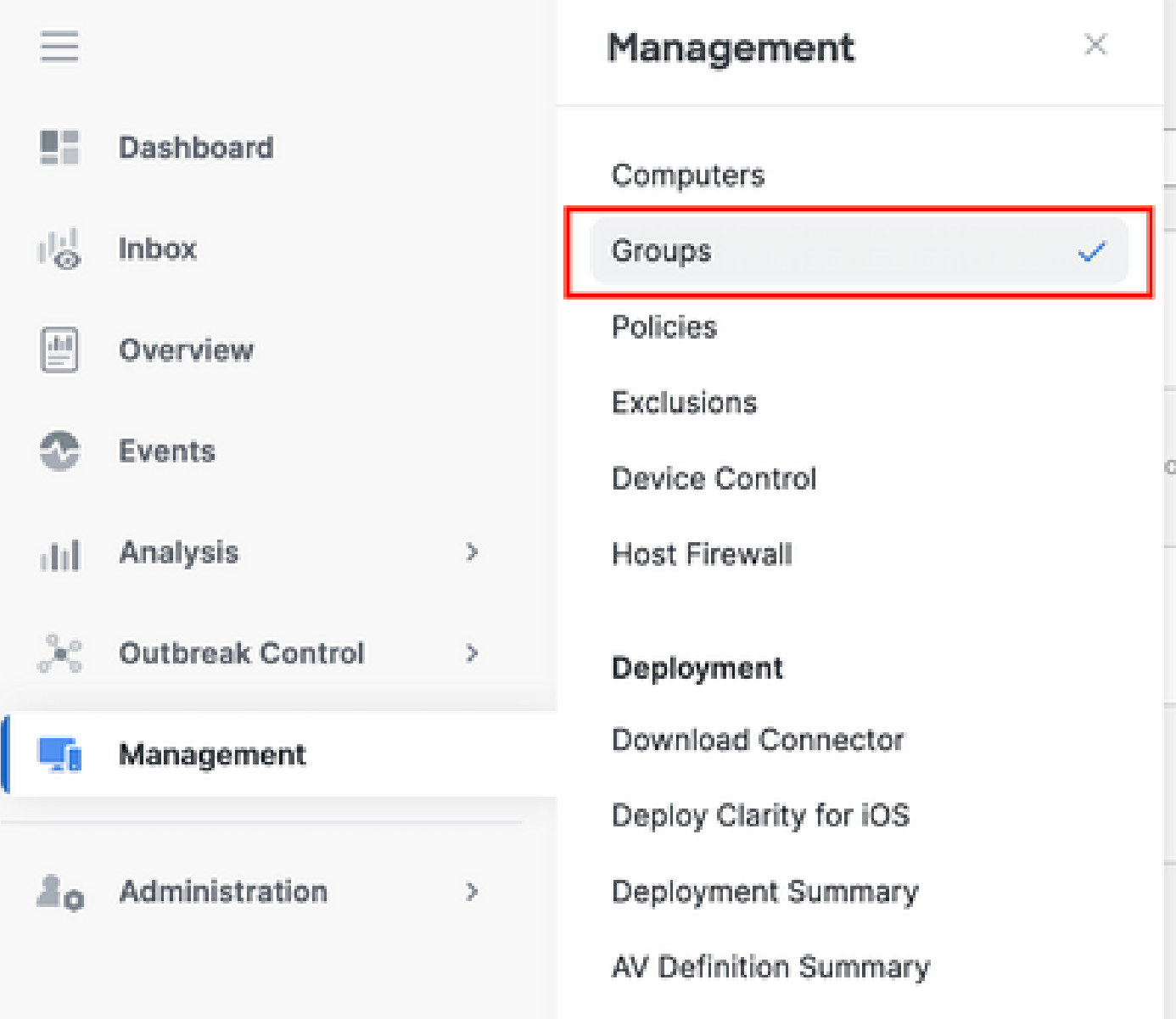

2. 화면 오른쪽 상단에 있는 그룹 생성을 클릭합니다.

- 3. 그룹의 이름을 입력합니다(예: Debug TechZone Group).
- 4. 정책을 기본값에서 새로 생성된 디버그 정책으로 변경합니다.

5. 저장을 클릭합니다.

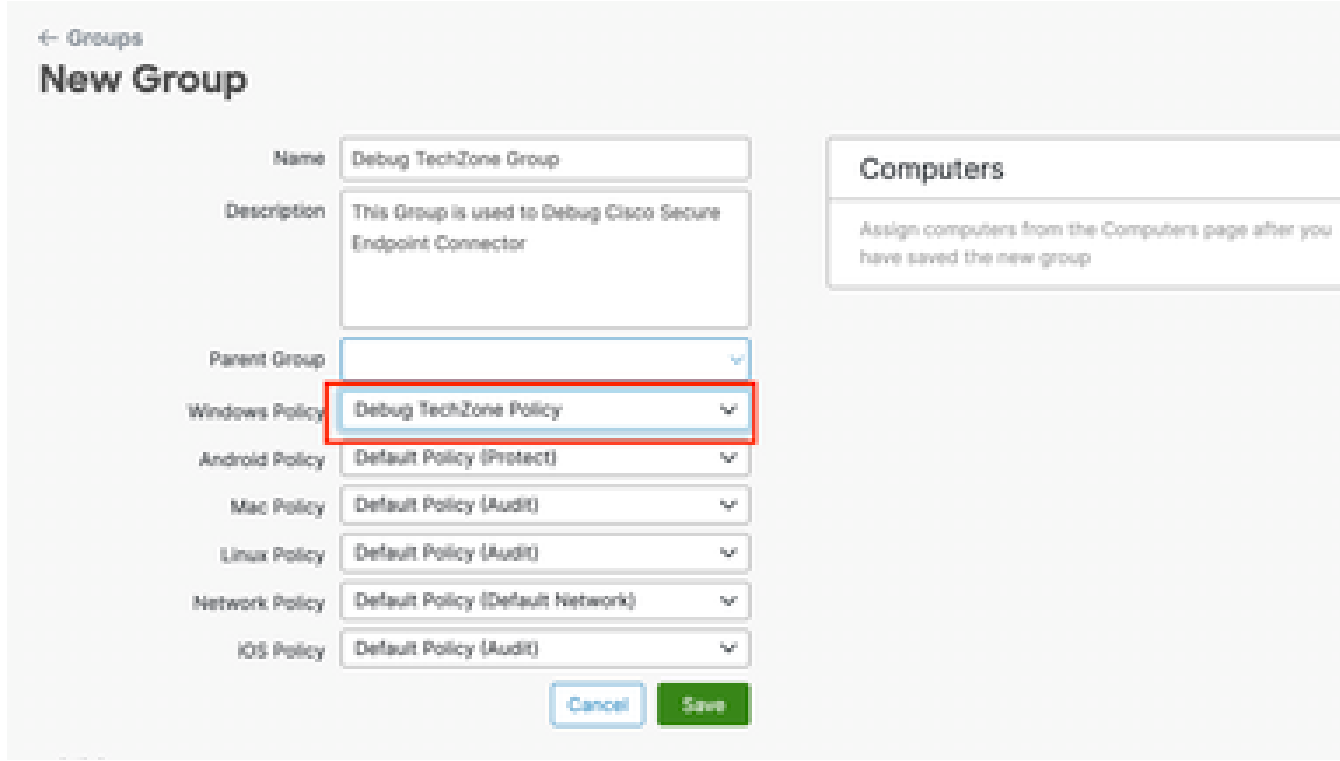

#### 5단계: 식별된 엔드포인트를 이 새 그룹으로 이동

1. 관리 > 컴퓨터로 다시 이동합니다.

## cludu Secure Endpoint

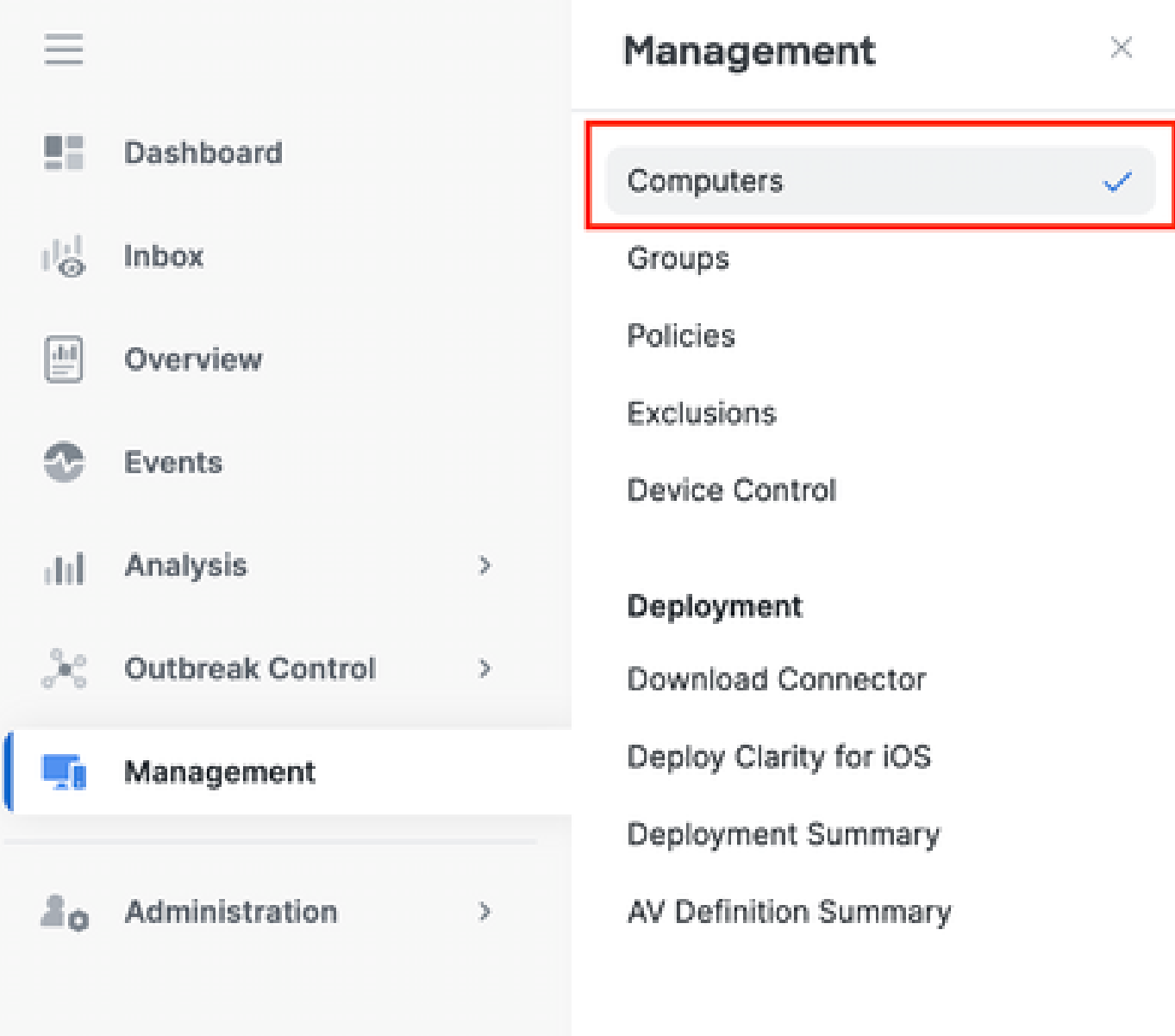

#### 2. 목록에서 식별된 끝점을 선택합니다.

#### 3. 그룹으로 이동을 클릭합니다.

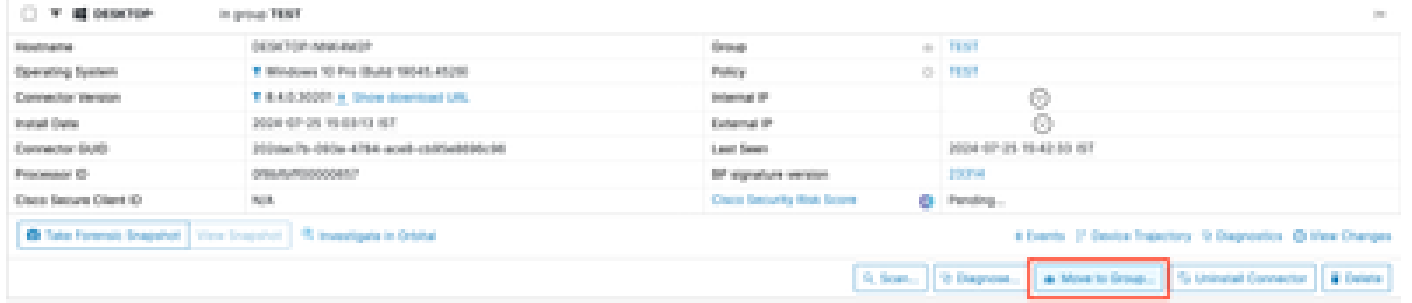

4. 그룹 선택 드롭다운 메뉴에서 새로 생성된 그룹을 선택합니다.

5. 선택한 끝점을 새 그룹으로 이동하려면 이동을 클릭합니다.

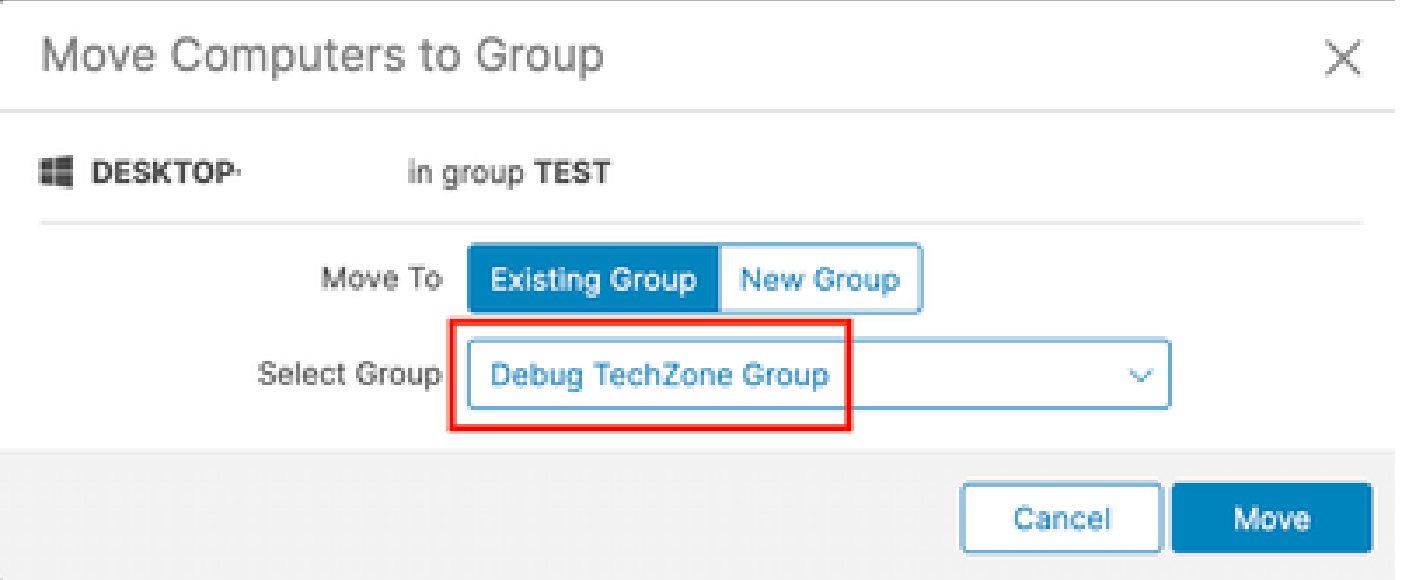

6단계: 컴퓨터의 페이지 및 커넥터 UI에서 엔드포인트 확인

- 1. 엔드포인트가 Computers(컴퓨터) 페이지의 새 그룹 아래에 나열되어 있는지 확인합니다.
- 2. 엔드포인트에서 Secure Endpoint connector UI를 엽니다.
- 메뉴 모음에서 보안 엔드포인트 아이콘을 확인하여 새 디버그 정책이 적용되었는지 확인합니 3. 다.

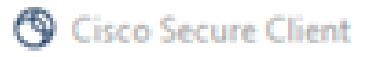

## aludu.<br>Cisco Secure Client

### **Secure Endpoint**

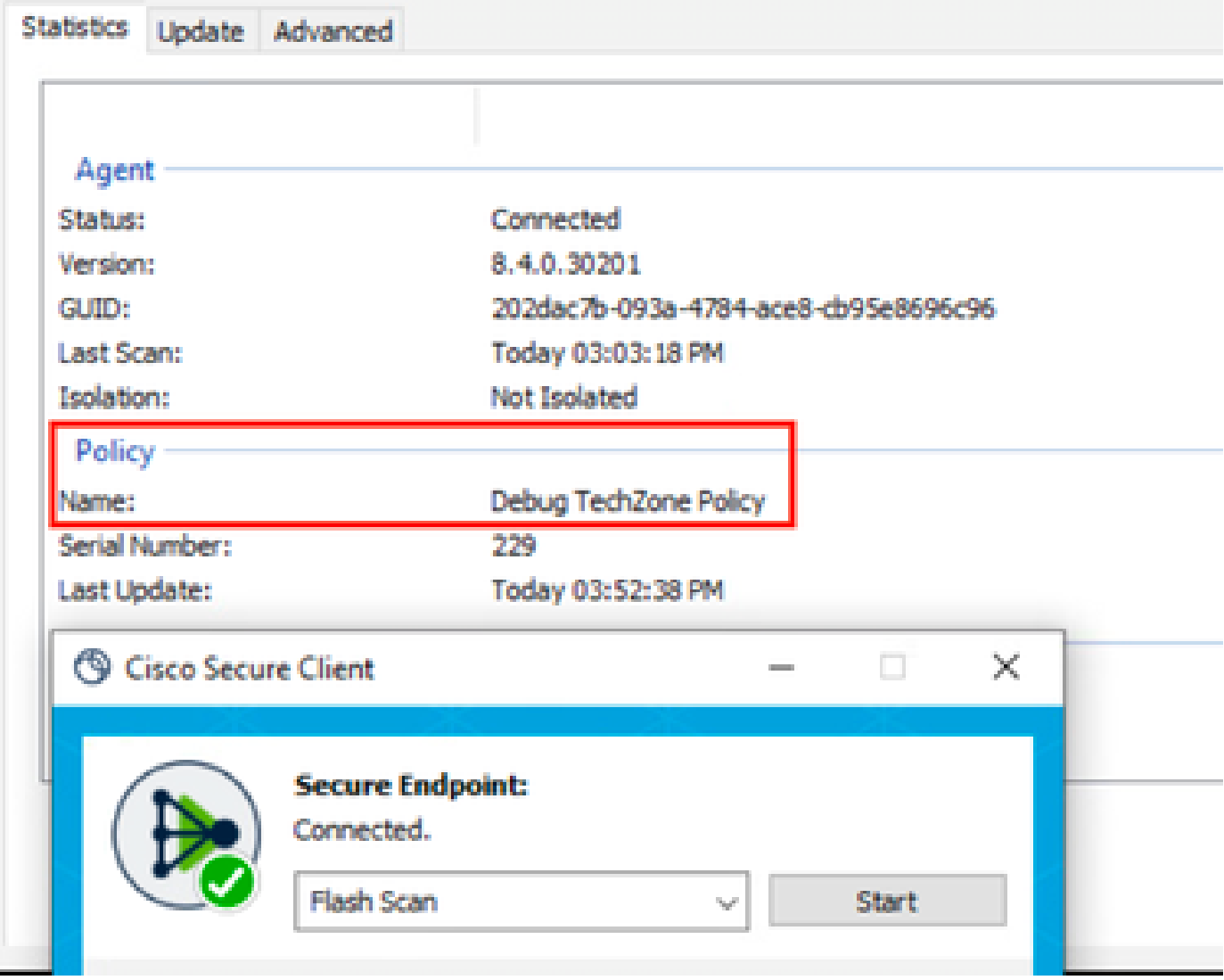

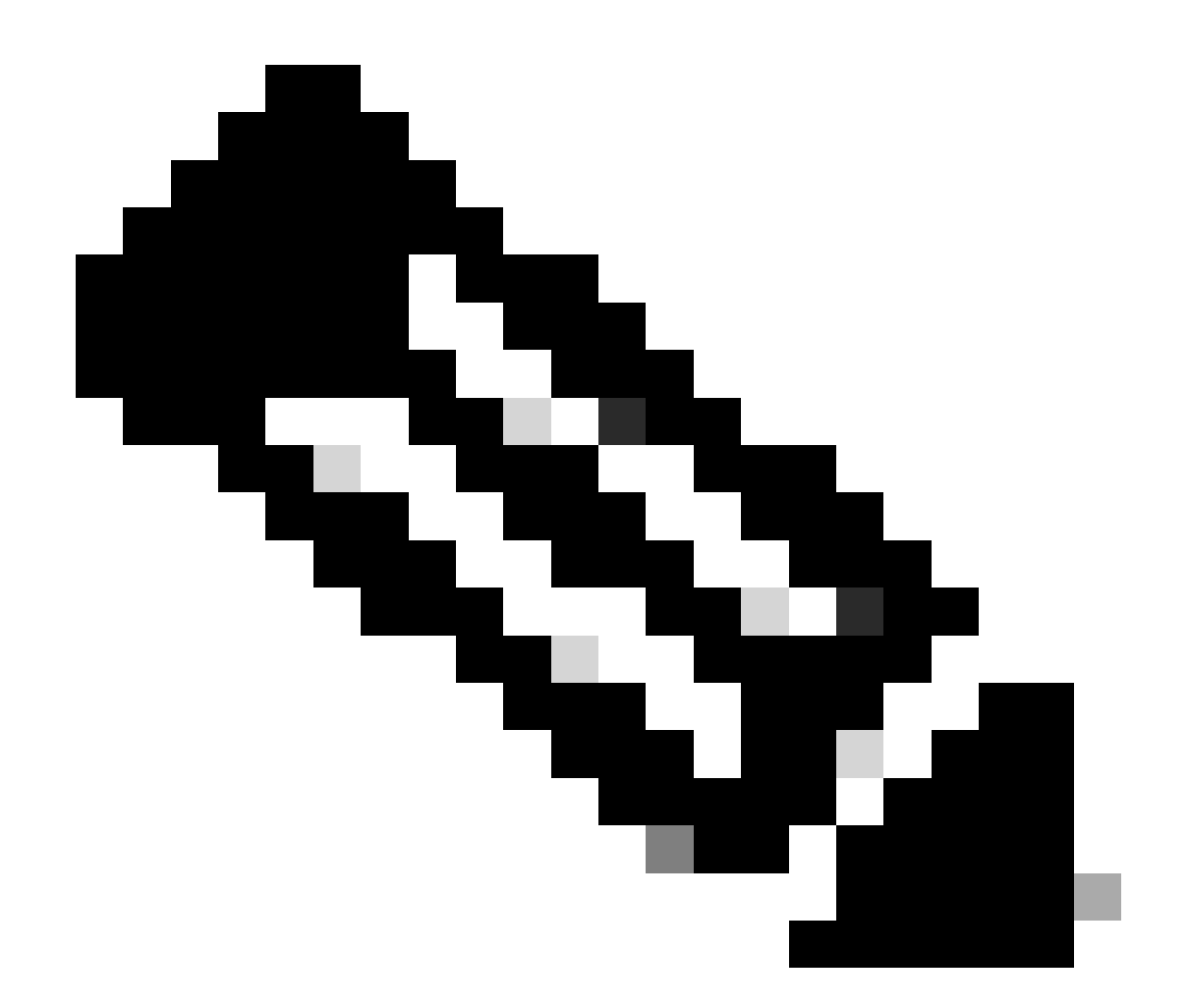

참고: 디버그 모드는 Cisco 기술 지원 엔지니어가 이 데이터를 요청하는 경우에만 활성화할 수 있습니다. 디버그 모드를 길게 사용하면 디스크 공간을 빠르게 채울 수 있으며 과도한 파 일 크기로 인해 커넥터 로그 및 트레이 로그 데이터가 지원 진단 파일에 수집되지 않을 수 있습니다.

자세한 내용은 Cisco 지원에 문의하십시오.

[Cisco 전 세계 지원 문의처](https://www.cisco.com/c/en/us/support/web/tsd-cisco-worldwide-contacts.html)

이 번역에 관하여

Cisco는 전 세계 사용자에게 다양한 언어로 지원 콘텐츠를 제공하기 위해 기계 번역 기술과 수작업 번역을 병행하여 이 문서를 번역했습니다. 아무리 품질이 높은 기계 번역이라도 전문 번역가의 번 역 결과물만큼 정확하지는 않습니다. Cisco Systems, Inc.는 이 같은 번역에 대해 어떠한 책임도 지지 않으며 항상 원본 영문 문서(링크 제공됨)를 참조할 것을 권장합니다.